*Anleitung zu Ihrer Datenbank, Stand 06.03.2006 © OZ* 2/2

## **Bildschirmfoto**

- 1. Apfel-Shift-4 (der Cursor wird zur Kamera)
- 3. Fenster aussuchen (wird farblich gekennzeichnet)
- Das Fensterfoto ist jetzt in der Zwischenablage zur weiteren Verwendung. Also so wie im Foto links.
- Lassen Sie 4. weg, landet das Bild auf dem Schreibtisch, lassen Sie 2. weg, müssen Sie einen Rahmen aufziehen
- Wollen Sie den gesamten Bildschirm von allen angeschlossenen Bildschirmen aufnehmen, verwenden
- Aus Vorschau können Sie über Ablage/Bildschirmfoto

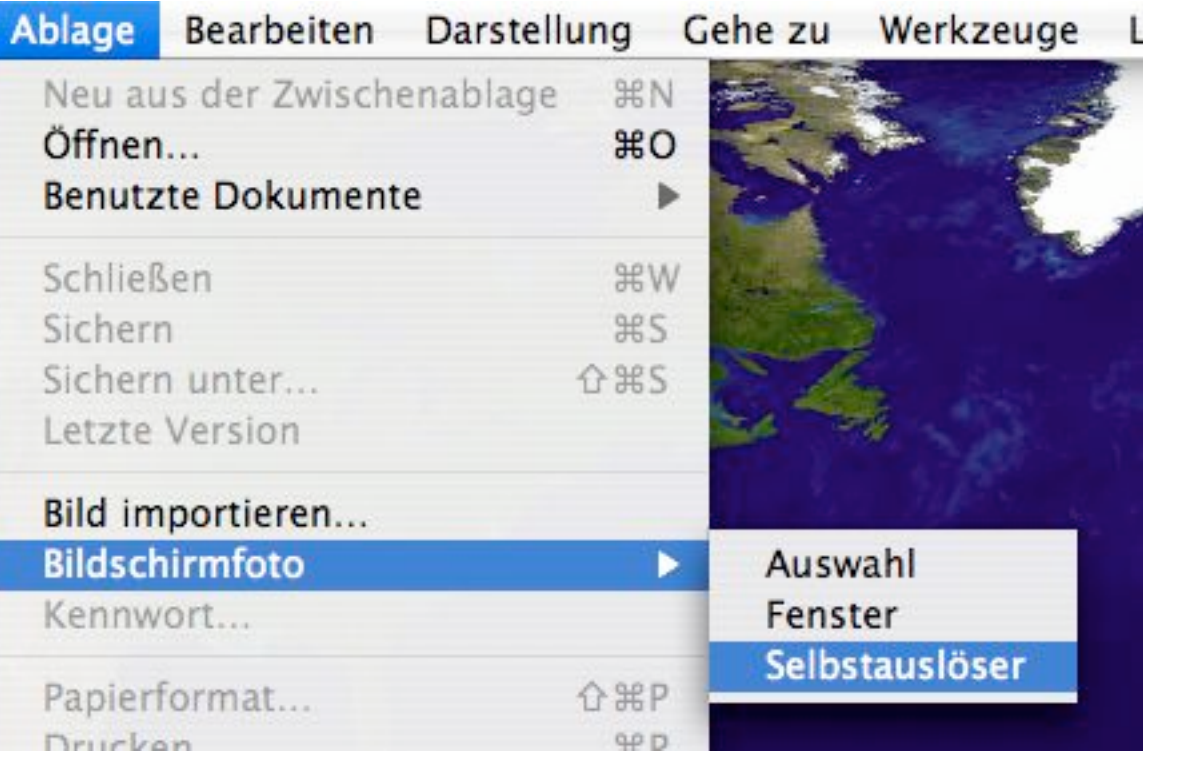

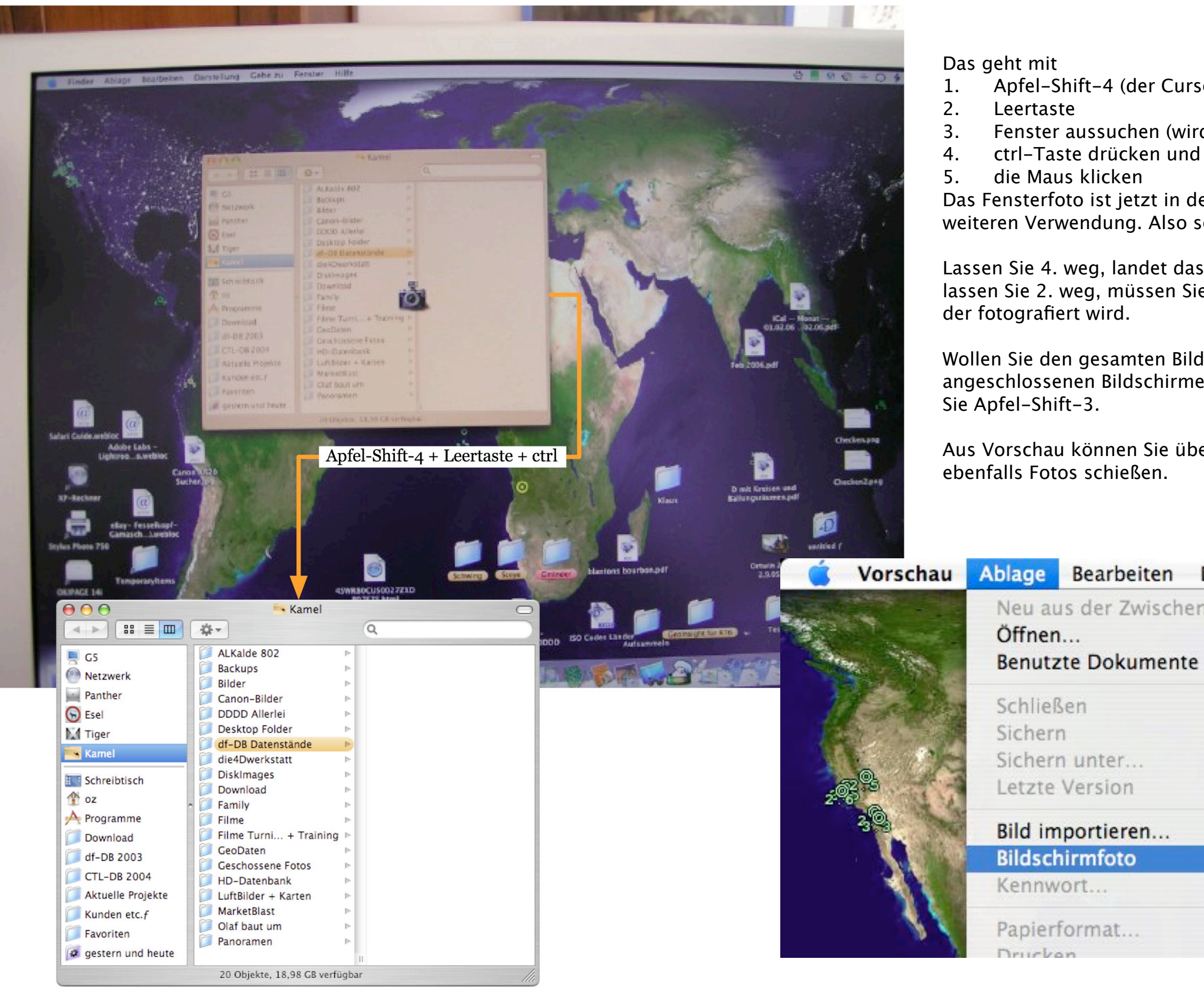